(2) 検索結果 (工事・道のり検索)

工事・道のり検索の検索結果画面について説明します。

①「工事一覧(道のり検索)」画面

画面の各項目の説明については、次頁を参照してください。

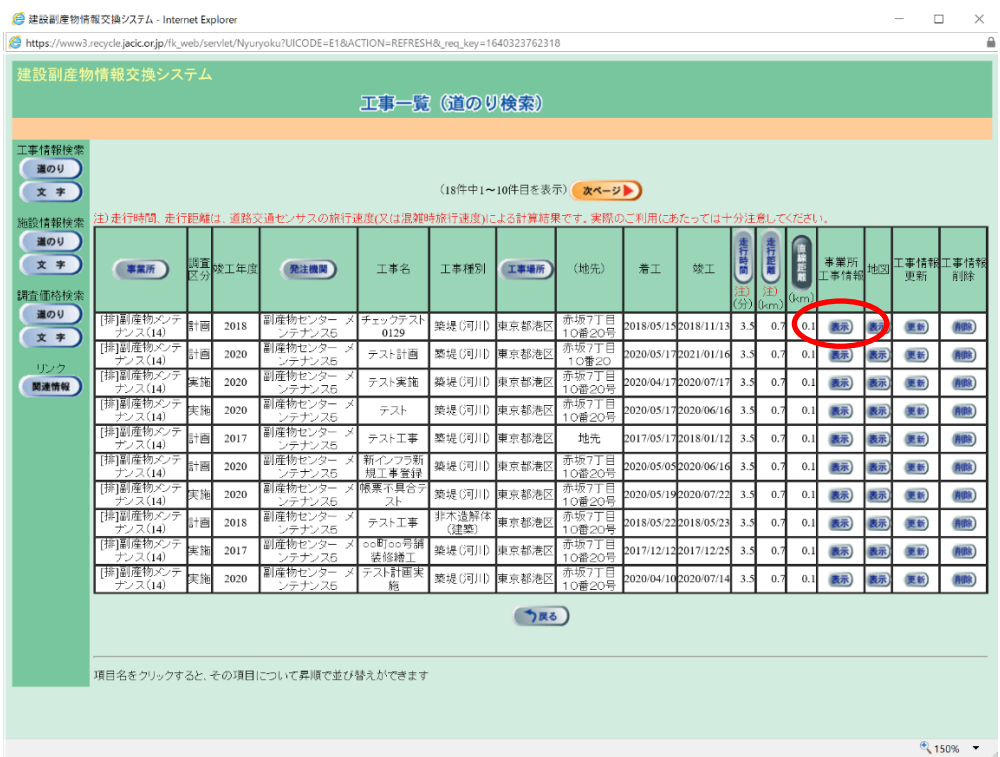

| 説<br>明                                |
|---------------------------------------|
| 工事情報を登録した会社名が表示されます。                  |
| 計画:工事の計画情報 実施:工事の実施情報。                |
| 工事の竣工年度(計画情報の場合は予定)が表示されます。           |
| 工事を発注した発注機関名が表示されます。                  |
| 工事名が表示されます。                           |
| 工事種別が表示されます。                          |
| 工事の施工場所が表示されます。                       |
| 施工場所の地先が表示されます。                       |
| 工事の着工日(工事の開始年月日)が表示されます。              |
| 工事の竣工日(工事の終了年月日)が表示されます。              |
| 検索の起点から工事場所までのおおよその走行時間が表示され          |
| ます。                                   |
| 検索の起点から工事場所までのおおよその走行距離が表示され          |
| ます。                                   |
| 検索の起点から工事場所までの直線距離が表示されます。            |
| ボタンをクリックすると工事情報の詳細画面が表示さ<br>表示        |
| れます。                                  |
| 表示 ボタンをクリックすると検索の起点から工事場所まで           |
| の道のりが表示されます。                          |
| 自機関の発注工事の場合のみ 更新 ボタンが表示されます。          |
| 更新 ボタンをクリックすると工事の更新するための工事概           |
| 要画面が表示されます。                           |
| ・・・「5. 情報を入力する」参照                     |
| 自機関の発注工事の場合のみ 削除 ボタンが表示されます。          |
| 工事情報削除<br>削除 ボタンをクリックすると工事を削除することができま |
| す。<br>事業所 · 発注機                       |
| T事一覧は、直線距離の短い順に表示されます。画面の項目のうち、       |

【工事一覧(道のり検索)画面の項目説明】

※ 工事一覧は、直線距離の短い順に表示されます。画面の項目のうち、事業所・発注機 関・工事場所・走行時間・走行距離・直線距離ボタンをクリックすると、その項目で 並べ替えを行います。

## ②「排出事業所・工事基礎情報」画面

上記①「工事一覧(道のり検索)」画面の「事業所工事情報」欄の 表示 ボタンを クリックすることにより、下記の「排出事業所・工事基礎情報」画面が表示されます。

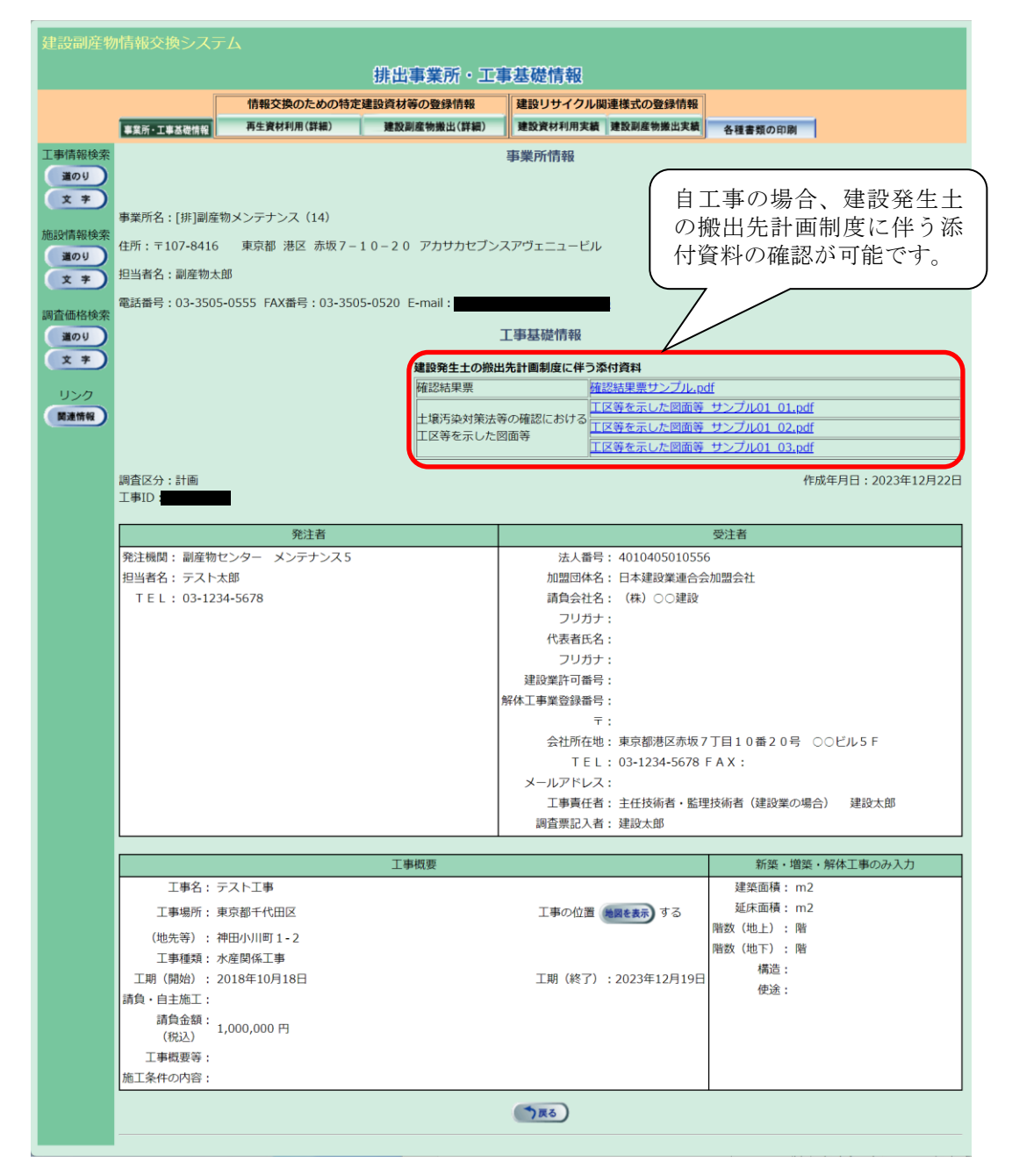

また、情報交換のための特定建設資材等の登録情報の 再生資材利用(詳細) ボ タン、 建設副産物搬出(詳細) ボタン、建設リサイクル関連様式の登録情報の 設資材利用実績 ボタン、 建設副産物搬出実績 ボタンをクリックすることにより、 各情報を閲覧するための画面が表示されます。

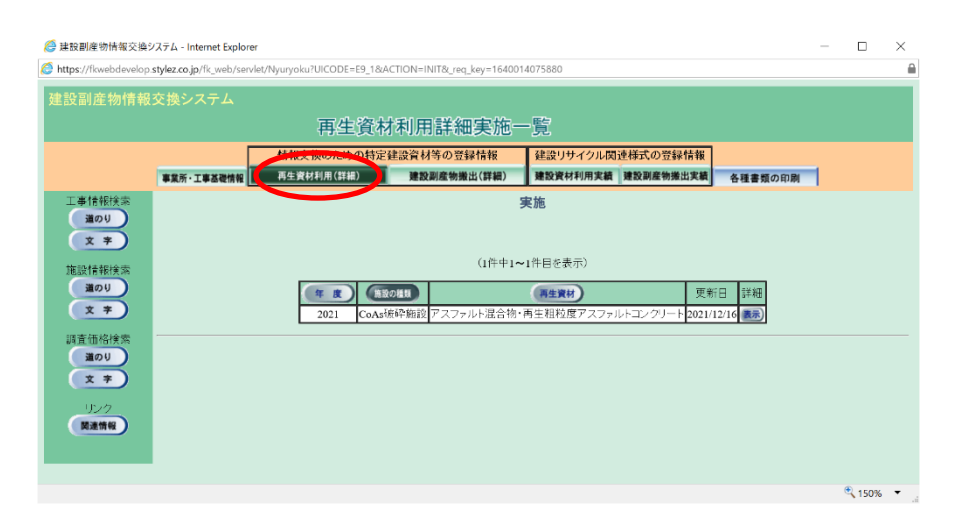

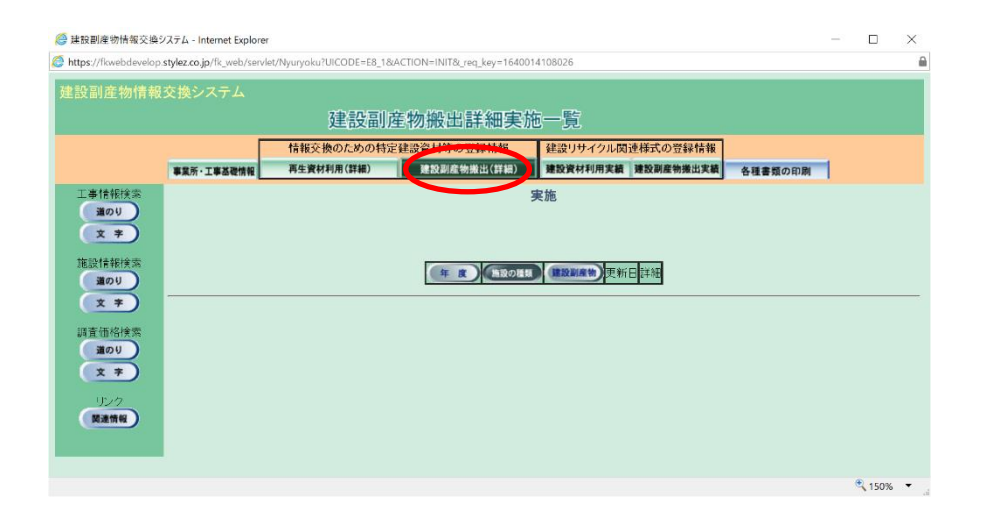

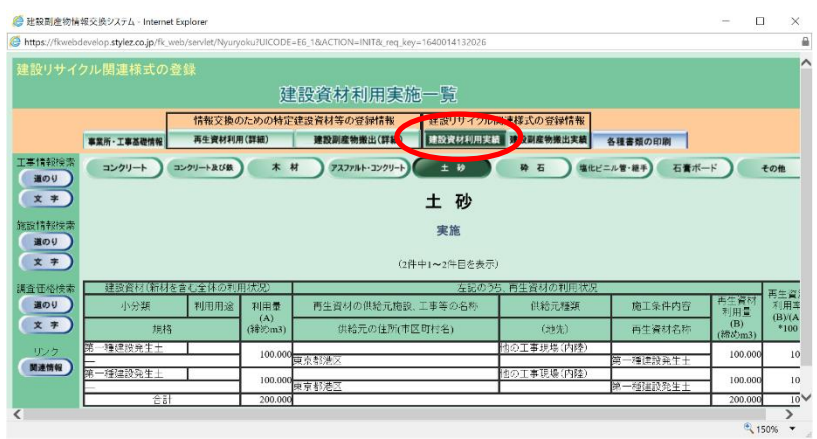

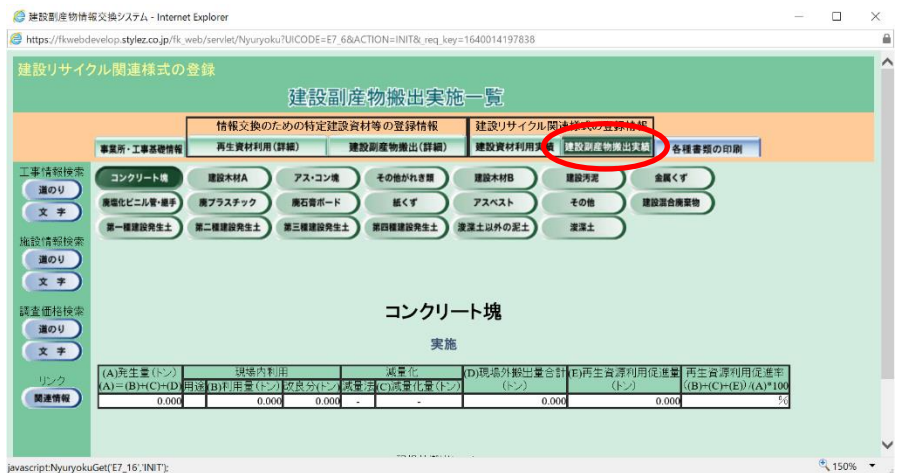

③「地図画面(工事表示)」画面

上記①「工事一覧(道のり検索)」画面の「地図」欄の 表示 ボタンをクリックす ることにより、下記の「地図画面(工事表示)」画面が表示されます。 ※ 経路全体が表示されるのに最も適した縮尺で地図が初期表示されます。

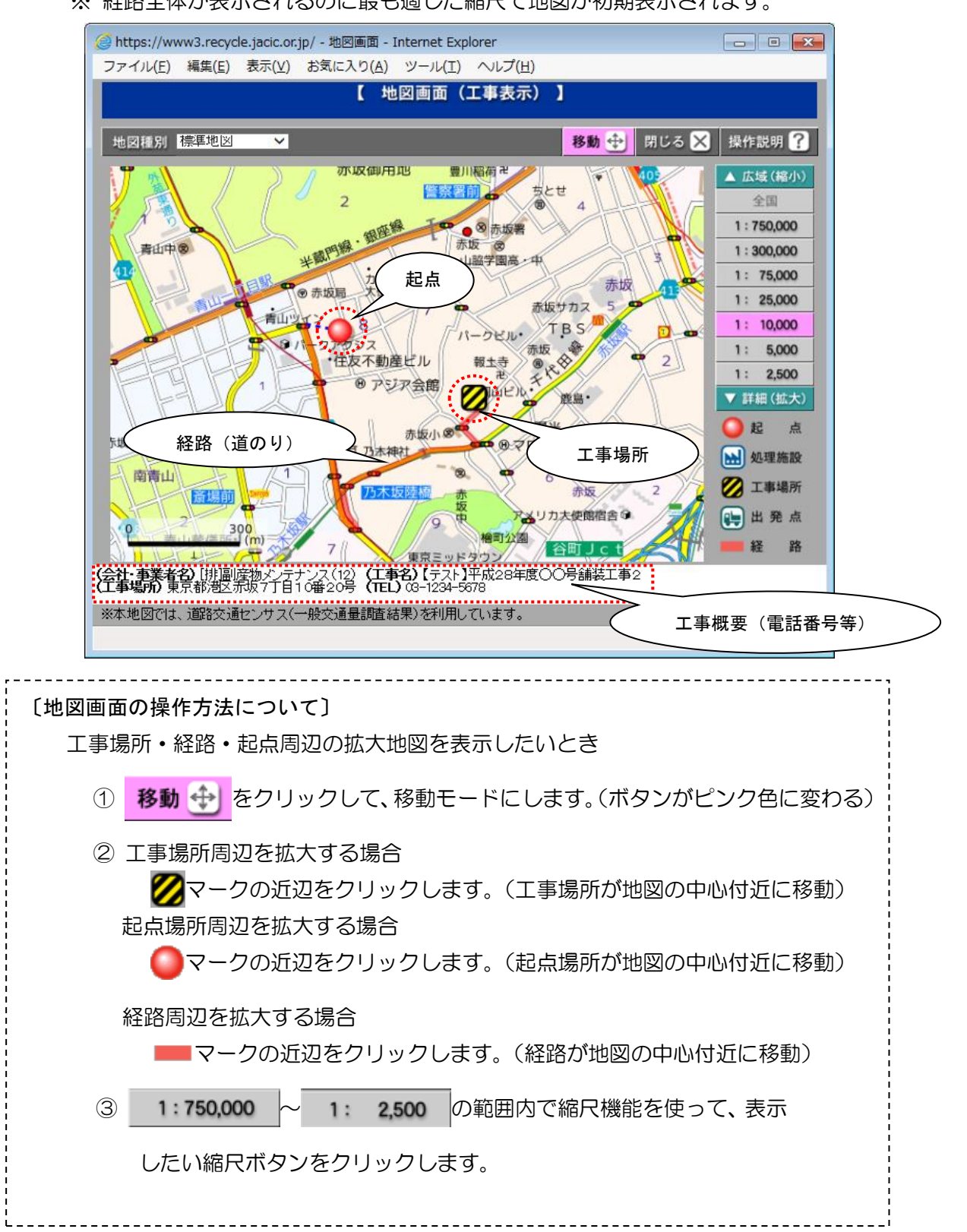